# Manually Setup EQS 6.2 for Windows 8

(Only use this option when you cannot install EQS, Eric Wu 2015-01-30)

#### 1. Download EQS 6.2 programs and examples

On your browser, enter the following commands to download pre-installed EQS 6.2 program and examples modules. Please note that these entries are case sensitive.

<http://www.mvsoft.com/pub/eqs/EQS62P1.zip> <http://www.mvsoft.com/pub/eqs/EQS62P2.zip>

## 2. Determine if your OS is 32-bit or 64-bit

Go to C drive and open it. If you see that you have both "Program Files" and "Program Files (x86)" folders, you have a 64-bit Windows. If you only have "Program Files" folder under C drive, you have 32-bit Windows. Your actions will differ based on the version of the Windows you are using.

## 3. Copy the Files to appropriate folders

If you have a 64-bit Windows, create "eqs62" folder under "c:\Program Files (x86)". Likewise, create "eqs62" folder under "c:\Program Files" if you have a 32-bit Windows. , Go to \users\your account\downloads folder, you should be able to find EQS62P1.zip and EQS62P2.zip files that are downloaded in Step 1.

- 64-bit Windows -- double click on EQS62P1.zip and copy all of its contents to c:\program files (x86)\eqs62 folder.
- 32-bit Windows double click on EQS62P1.zip and copy all of its contents to c:\program files\eqs62 folder.
- Both versions of Windows -- double click on EQS62P2.zip and copy all of its contents to c:\eqs62 folder.

## 4. Setup Windows registry

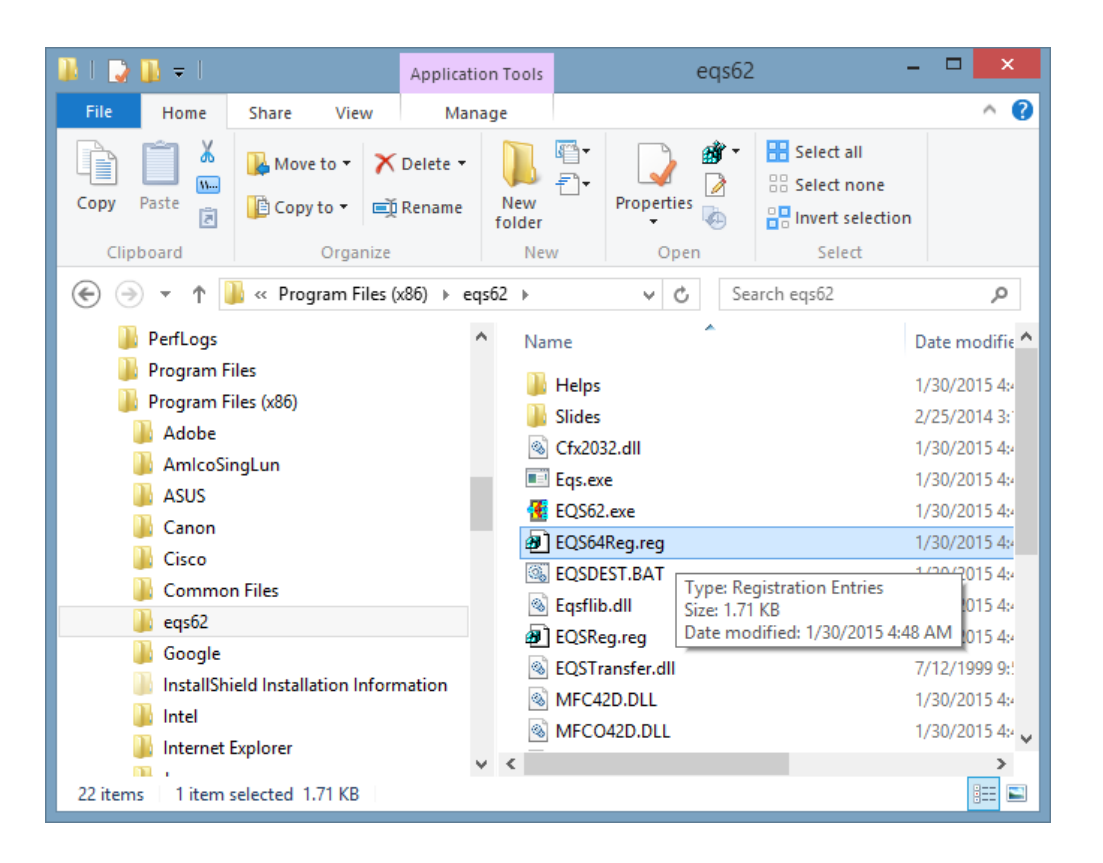

**Step 1: Edit the prepared EQS Window registry setup file.**

This manual setup option requires you to execute a prepared Windows registry file. Before doing so, you need to modify the file. Please see the picture shown above (these are the contents of the folder c:\Program Files (x86)\eqs62) . If you have a 64-bit Windows, you need to edit EQS64Reg.reg file. However, if you have a 32-bit Windows, you want to edit EQSReg.reg file.

To edit the file, points your mouse to the file name, right click on your mouse, a menu will pop up and you want to select "Open with…". A dialog box will appear.

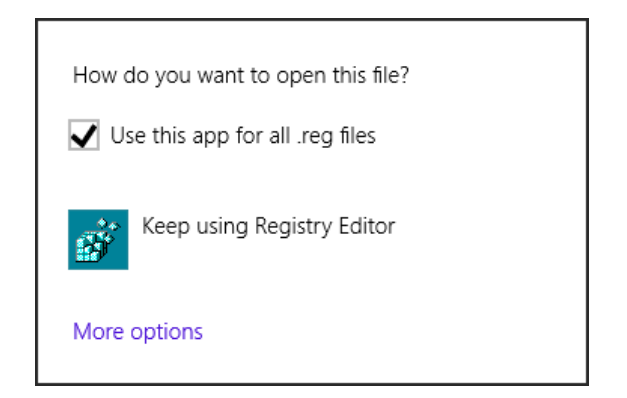

Click the blue "More options" to drop down the list. Scroll down on the list until you see "Notepad". This is the Windows built in text editor we want to use (see picture below).

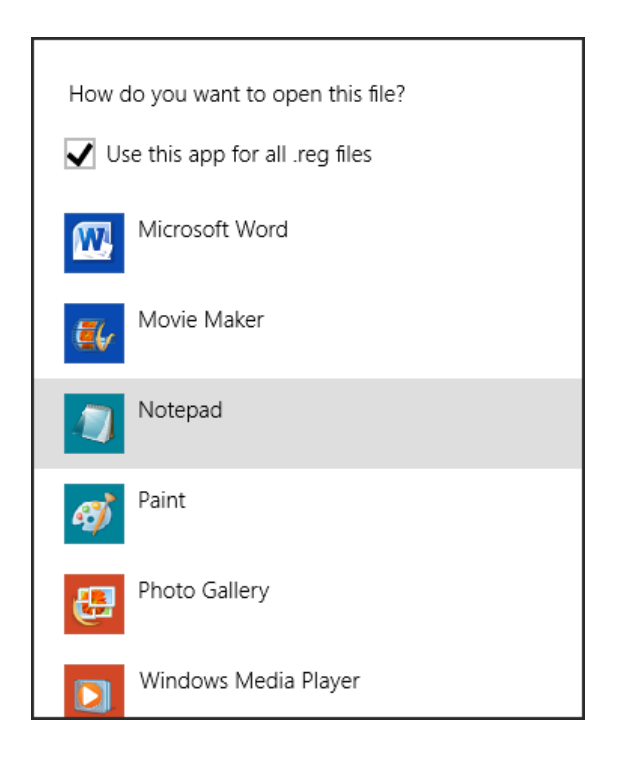

You may see an open file security warning dialog box and its picture is shown below. Go ahead and click the "Run" button.

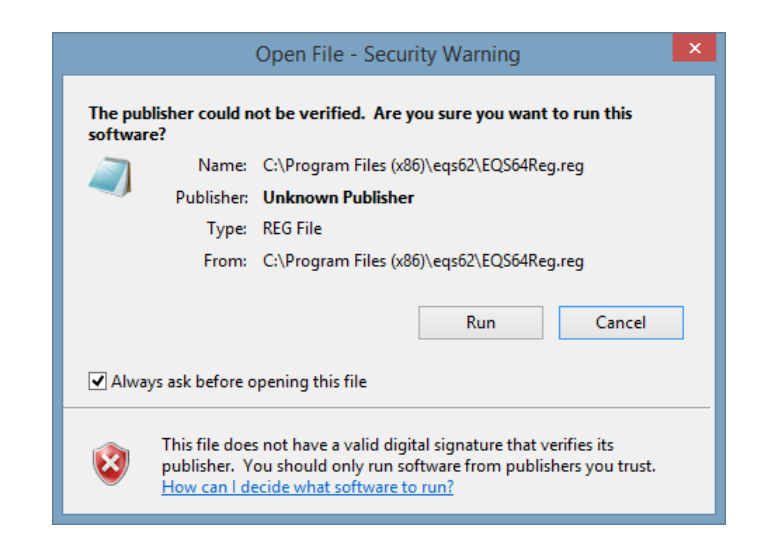

The EQS Windows registry file will be opened in the editor. Please see the picture (the window in the picture has been resized for visibility).

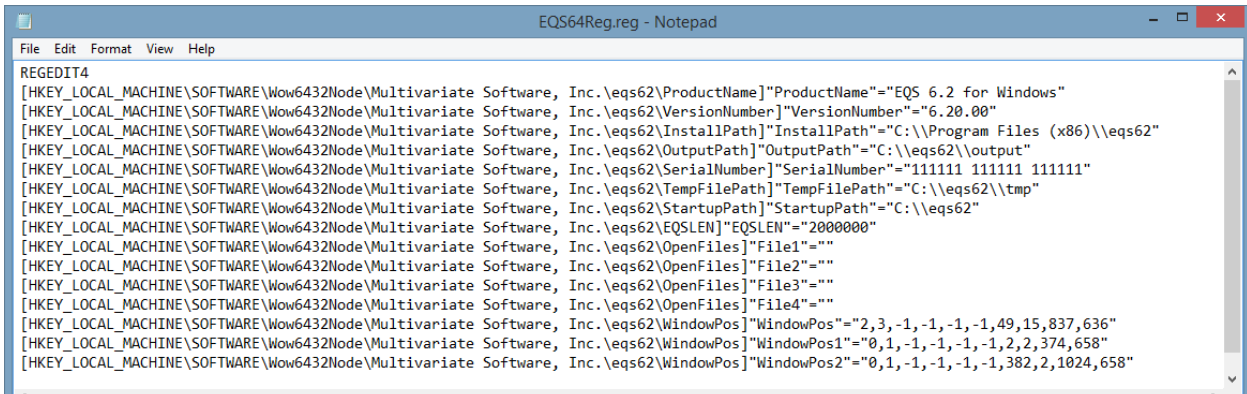

#### **Step 2: Modify the content of the registry file**

Before we setup the Windows registry, you need to enter the EQS license number into appropriate place. Please pay attention to the line

[HKEY\_LOCAL\_MACHINE\SOFTWARE\Wow6432Node\Multivariate Software, Inc.\eqs62\SerialNumber] "SerialNumber"="111111 111111 111111"

Replace the "111111…" by EQS license number (a 18 digit number). Please note that the number has 18-digit with 6 digits for each group. There is a

space between two groups. After you enter the numbers and verify they are correct. Save the file.

If you don't have privilege on this computer, your saving may be denied. Save it into a different folder under a different name. After you save the registry file, copy it back to c:\Program Files (x86)\eqs62" folder. (note: to c:\Program Files\eqs62 folder if it is a 32-bit Windows).

#### **Step 3: Execute the registry file**

After you save the registry file and are able to copy the file back to c:\Program Files (x86)\eqs62 folder. You are ready to make the final setup. Go back to the folder of c:\Program Files (x86)\eqs62 as shown on the picture below. Notice *EQS64Rega.reg* is highlighted. It is the registry being saved elsewhere and copy it back to this folder.

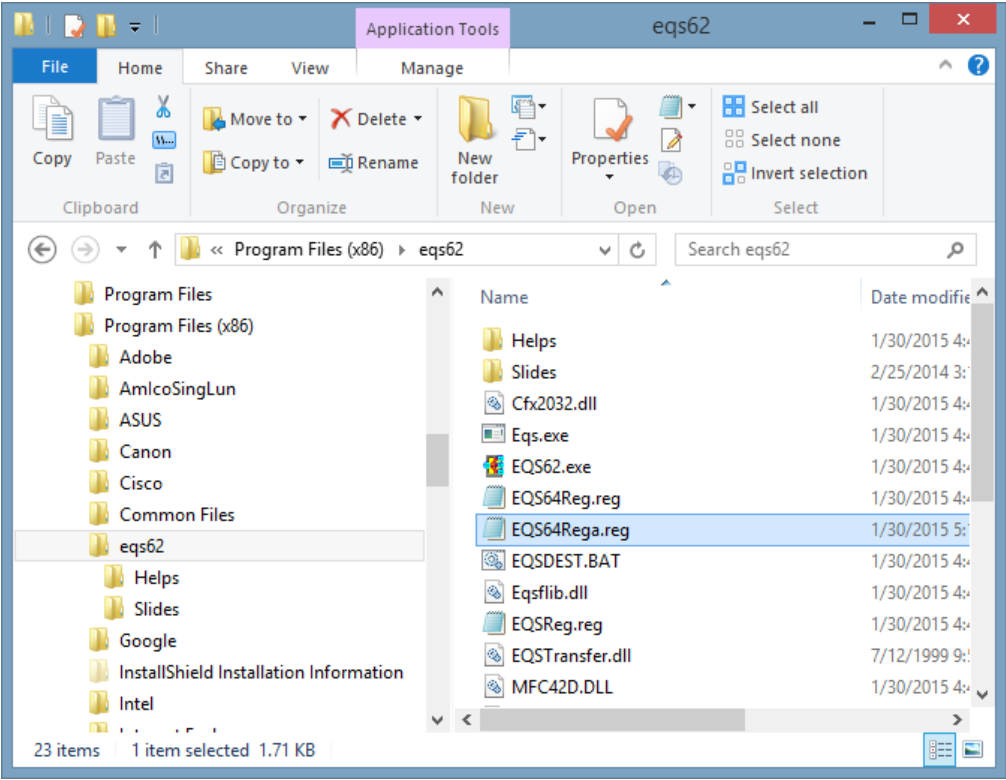

Right click on the line and select "Open with…", you will see the following box pop up.

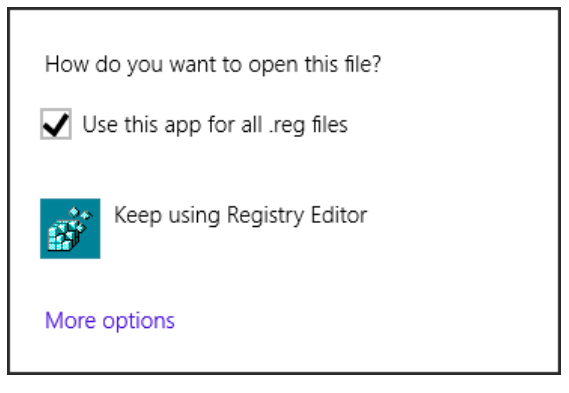

Select "Keep using Registry Editor". You will see a warning message appear stating the seriousness of altering Windows registry.

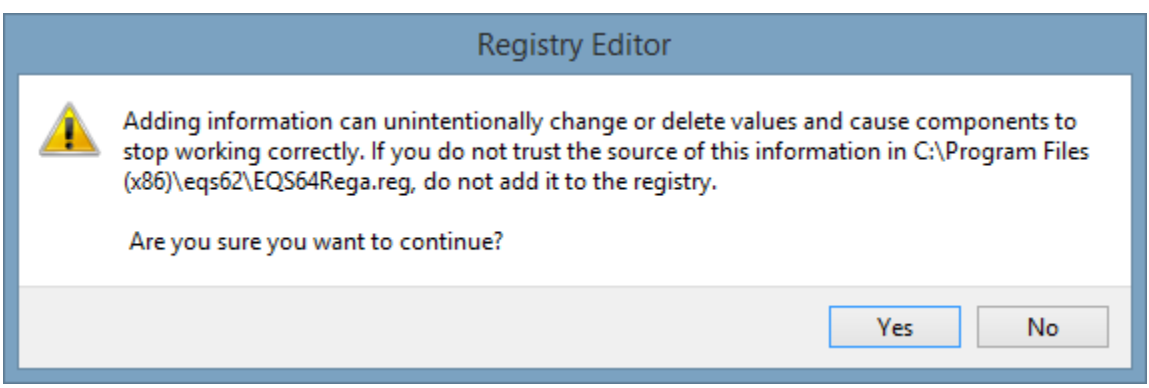

Click the "Yes" button. The editor will work for a moment and following message appears.

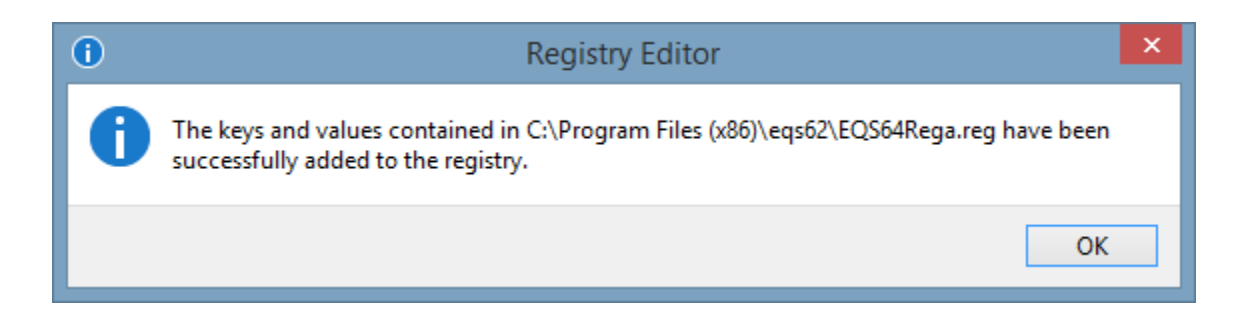

You have manually completed the EQS for Windows setup.

#### **Step 4: Create EQS short cut on Desktop**

One convenient way to run EQS is double click its icon from the Desktop to initiate the program. To create the EQS icon on the desktop, 1) right click on the EQS62.exe from c:\Program Files (x86)\eqs62 folder list (see the picture below). 2) you will see a drop down menu and select "Send to", 3) on the various options to send to, select "Desktop". The icon of the EQS 6.2 for Windows will be placed on the desktop.

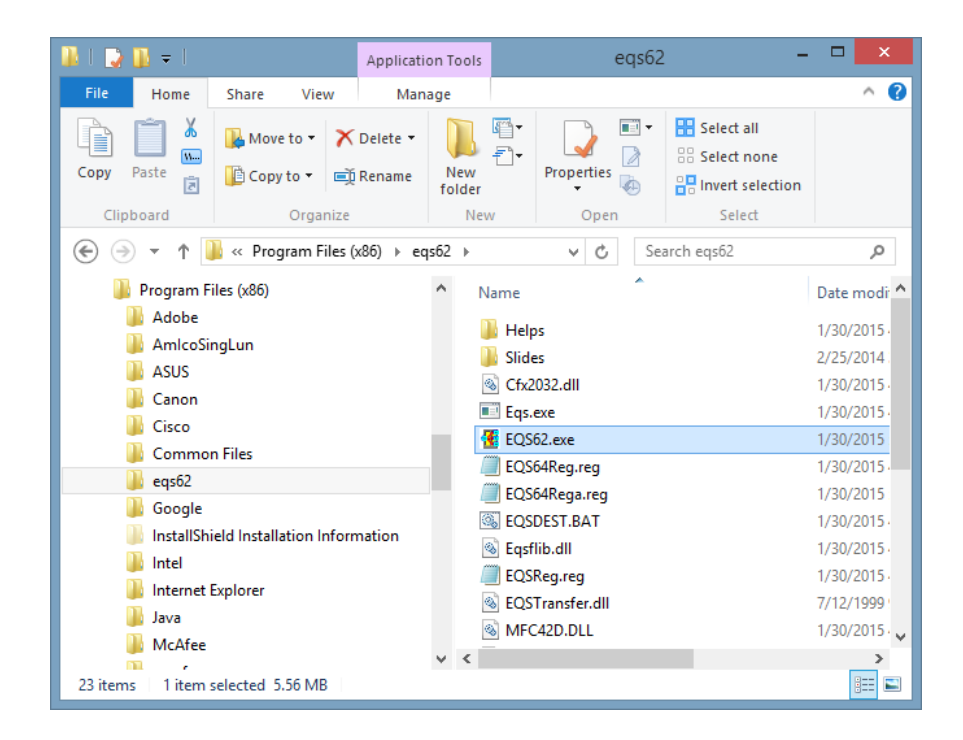

Finally, right click the EQS icon on the desktop, select "Properties" on the dropdown menu and change the following settings (see next picture). You are ready to run EQS.

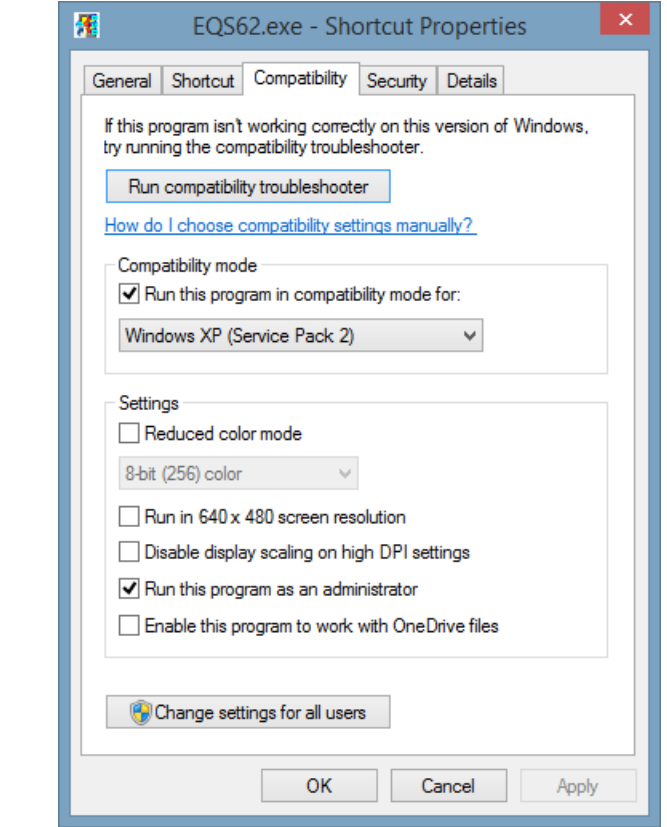